# **WEEK 4 UI/UX OF MICRO:BIT GAMES**

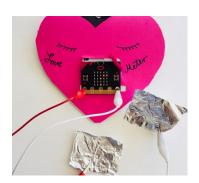

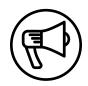

### INTRODUCTION

In this session, makers learn how to design and code new ways of interacting with the Micro:bit microcontroller.

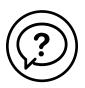

# **ESSENTIAL QUESTIONS**

- How can we design a fun, interactive game experience?
- · How do artists, engineers, and makers solve problems when they're working?

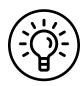

### **LEARNING OUTCOMES**

- 1. Learn how to code the external pins on the Micro:bit and work with conductive materials.
- 2. Explore how design and user interface influence how successful or fun a game is.
- 3. Engage in project-based learning through problem-solving and troubleshooting by creating a game with a Micro:bit and code.

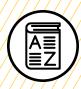

# **VOCABULARY**

**User**: People playing/interacting with the game

**User interface (UI)**: Physical and digital "interface" of a game or device

**User experience (UX)**: How natural and enjoyable a game or device is to use

**Switch**: Device for making and breaking the connection in an electric circuit

**Buttons**: Device for making and breaking the connection in a circuit, similar to a switch but can be either momentary or can lock into place

Remix: To reuse but make changes to

**Conductive materials**: Materials that allow electricity to flow through them

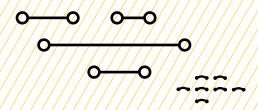

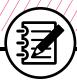

# **MATERIALS LIST**

#### **EACH PAIR OF MAKERS NEEDS:**

- Micro:bit microcontroller
- Laptop with internet connection
- USB to micro-USB cord
- USB flash drive
- Alligator clips (2)
- Notebook

#### **ALL MAKERS NEED ACCESS TO:**

- Cardboard
- Aluminum foil
- Markers
- · Colored pencils

Items can be portioned out per table or set up in an area where students can access them freely.

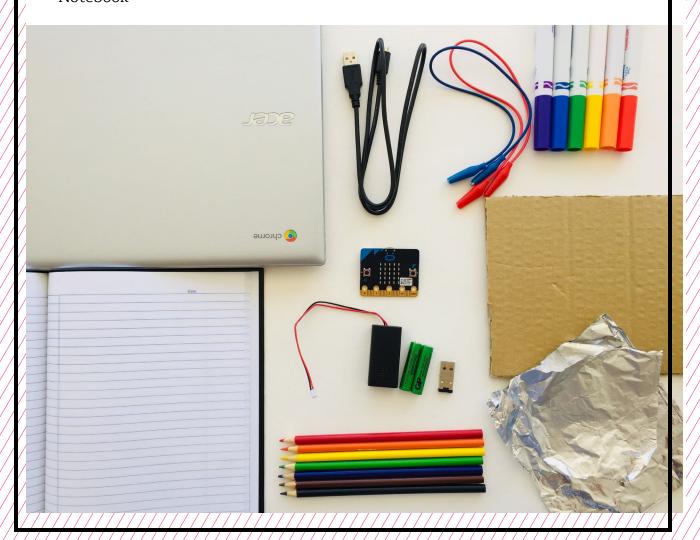

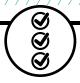

# **TEACHER PREP WORK**

- 1. Ensure the internet connection is working and connect your laptop to a projector or screen.
- 2. Preload videos and slideshow to save time.
- 3. Code the Love Meter game and upload it to a Micro:bit as an example.
- 4. Arrange maker materials: aluminum foil, alligator clips, cardboard, and markers.
- 5. Print the <u>Troubleshooting Tips</u> at the end of the lesson and post in the classroom.

## **FACILITATION TIPS**

Electronics: Tinkering with electrical connections can be a bit tricky and may not work when things aren't securely connected. If students get frustrated, encourage them to check their connections, check the troubleshooting guide, ask a classmate for help, and take breaks.

**Inspiring creativity:** Take note and celebrate surprising discoveries. Give

makers opportunities to share the cool things they figure out with the rest of the class.

**Collaboration**: Let smaller issues work themselves out. Record specific positive examples that you can share with makers in the moment or at the end of the project. These examples provide models for all learners.

**Frustration**: When frustration levels aren't high, let learners figure it out or keep facilitation low touch by asking a question and walking away. When frustration levels are high, intervene more directly to help makers find some success.

Circulate among the makers and monitor for both collaboration and frustration.

### **ADDITIONAL RESOURCES**

**How Do Game Controllers Work?** 

**BBC Micro:bit Love Meter** 

**About Buttons** 

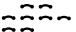

# **UI/UX OF MICRO:BIT GAMES**

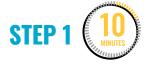

### Introduce user interface/ user experience (UI/UX).

Ask makers:

- · How many of you have used a game controller to play a video game?
- · What are some of the game controllers/games you've played?

# **EXPLAIN**

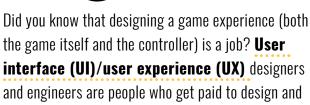

One of the coolest features of the Micro:bit is that you can connect alligator clips or other **conductive materials** to change the UI and UX.

code ways in which **users** interact with games.

In this next activity, we'll experiment with various ways to change the UI/UX of some simple games.

Either on a projector or shared slideshow, show this video, which explains how game controllers use circuits to control how the player interacts with the game software.

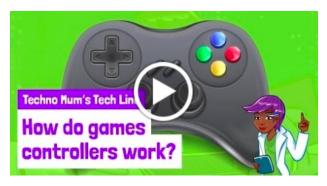

"How Do Game Controllers Work?" on YouTube, uploaded by Fun Kids Learn, 1/3/2017

After watching, ask makers to answer the following in their journals and then share out loud:

- What do all **buttons** have in common? (A: They're switches.)
- · How does the computer know what to do when a button is pressed? (A: The code is activated by the button.)

STEP 2

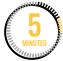

### Introduce how to program the Love Meter game.

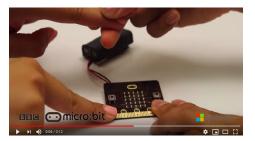

"BBC: Micro:bit Love Meter" on YouTube, uploaded by Touch Develop, 11/11/2015

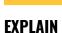

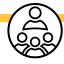

Now that we know game controllers use switches, we'll code a simple game called Love Meter and add a switch to it.

**Note:** There's a guided tutorial for the **Love Meter** game on the MakeCode website.

Ask for two volunteers to play the game that you prepared as an example, or show this <u>video</u> if unable to prepare the example:

- Instruct one person to touch Pin O (zero) and the other to touch GND.
- Next, instruct them to touch hands.
- The LED display should read "Love Meter" and display a number.

## EXPLAIN

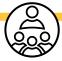

This game works because the contacts on the Micro:bit and our skin are both conductive. When one person touches the metallic area under Pin O and another person touches GND, they become part of the circuit. When they touch each other's skin, this acts like a switch—just like the switch mentioned in the video. Now it's your turn to code the Love Meter game.

# STEP 3

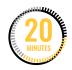

# Program and remix the Love Meter game.

Next, makers will code and **remix** the Love Meter game to create their own version of the game.

# DEMONSTRATE AND HAVE MAKERS FOLLOW ALONG:

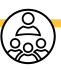

 Drag over an on pin P0 pressed block from the lnput menu.

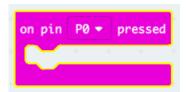

Drag over a **show string** block from the **Basic** menu. Type in "Love Meter" where it says "Hello".

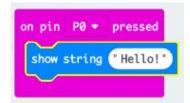

3. Drag over a **show number** block from the **Basic** menu.

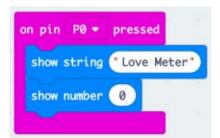

4. Drag over a **pick random** block from the **Math** menu and put it into the oval in the **show number** block.

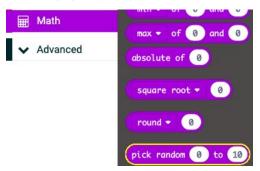

Change the values to be pick random 0 to 100.

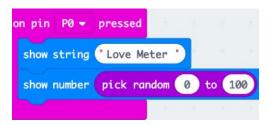

6. Test the code in the simulator by clicking on **Pin 0.** The words "Love Meter" should scroll across the screen followed by a number between O-100.

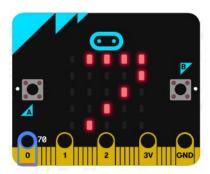

7. Once the code works, makers will save and upload the code to their

Micro:bit and connect to their battery pack.

**Note:** If makers have extra time, they can edit the code to display different text and animations. Everyone should include **Pin O**, **display**, **show number**, and **pick random**.

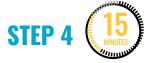

#### Add alligator clips and foil.

Using the same code from the Love Meter in Step 3, instruct makers to:

 Connect alligator clips to Pin 0 and GND.

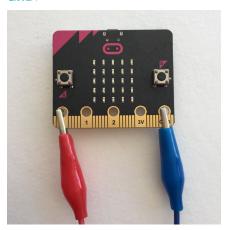

2. Try playing the Love Meter again, but this time makers each hold a metal end of one alligator clip instead of directly touching the board. If working correctly, makers will be able to activate the Love Meter game code by touching one end of the metal alligator clip and then making contact

with the other person holding the other alligator clip.

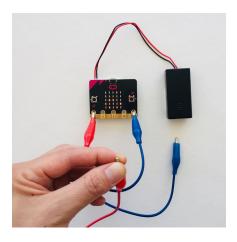

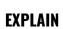

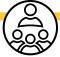

Aluminum foil is conductive. By touching two pieces of foil together, it creates a switch. If we attach foil to the alligator clips, we can touch the pieces of foil together to activate the Love Meter.

3. Demonstrate using aluminum foil connected to the alligator clips. Let makers experiment with UI/UX design by exploring different ways of positioning and interacting with the foil (two pieces, on hands, etc.).

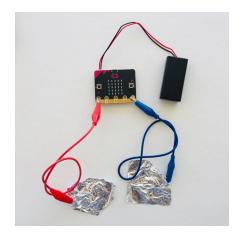

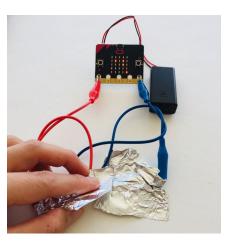

STEP 5

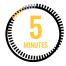

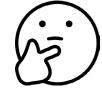

#### Share and reflect.

Ask if any groups want to volunteer to demonstrate their UI/UX.

Ask them to share:

- · What changes did you make to the original code?
- · How does your UI/UX make the interaction more fun?

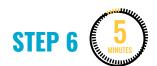

#### Clean up.

#### Makers will:

- Disconnect the battery pack.
- Put any materials they want to keep to use in their bin.
- Put away technology and make sure laptops are charging.
- Return tools and materials that can be used again to the right place.
- · Clear tables of garbage and recycling.

# TROUBLESHOOTING TIPS

The board isn't showing what we coded.

#### File version check

- Check to see that you've uploaded the most recent copy of the code.
- Resave the latest version and drag and drop onto the Micro:bit.

The code isn't doing what we expected.

#### **Check for bugs**

- · Read through the code.
- · Read it out to a friend.
- Check to see if there are extra blocks that aren't supposed to be there.

The LED on the Micro:bit isn't flashing when we click Upload.

#### Bad cable or port

- If the Micro:bit isn't showing up in the computer menu, try a different cable.
- Try a different USB port on the laptop.

Our code isn't uploading correctly to the board. The board feels hotter than usual.

#### **Burnt board**

- Try pressing the reset button on the board.
- Try uploading to a new Micro:bit board.

The board isn't turning on when connected to the battery pack.

#### **Battery**

- Check the batteries to see if they're charged.
- Check to see if the batteries are flipped.

We have alligator clips connected to the board, but the code isn't running.

#### Alligator clips

- Make sure alligator clips are secure on the correct pins and are touching the metallic parts.
- Try switching alligator clips.

| Print and use the empty rows to fill in with other problems and solutions that can be shared. | TROUBLESHOOTING TIPS |  |  |
|-----------------------------------------------------------------------------------------------|----------------------|--|--|
|                                                                                               |                      |  |  |
|                                                                                               |                      |  |  |
|                                                                                               |                      |  |  |
|                                                                                               |                      |  |  |
|                                                                                               |                      |  |  |
|                                                                                               |                      |  |  |
|                                                                                               |                      |  |  |
|                                                                                               |                      |  |  |
|                                                                                               |                      |  |  |
|                                                                                               |                      |  |  |
|                                                                                               |                      |  |  |
|                                                                                               |                      |  |  |
|                                                                                               |                      |  |  |
|                                                                                               |                      |  |  |
|                                                                                               |                      |  |  |
|                                                                                               |                      |  |  |
|                                                                                               |                      |  |  |
|                                                                                               |                      |  |  |
|                                                                                               |                      |  |  |